## **Data exchange with CLAAS**

This guide describes how to set up the connection between Agrinavia MAP and CLAAS Telematics. And afterwards, the instructions review how to upload a field map and retrieve yield data from CLAAS Telematics

## *Connect Agrinavia MAP with CLAAS Telematic*

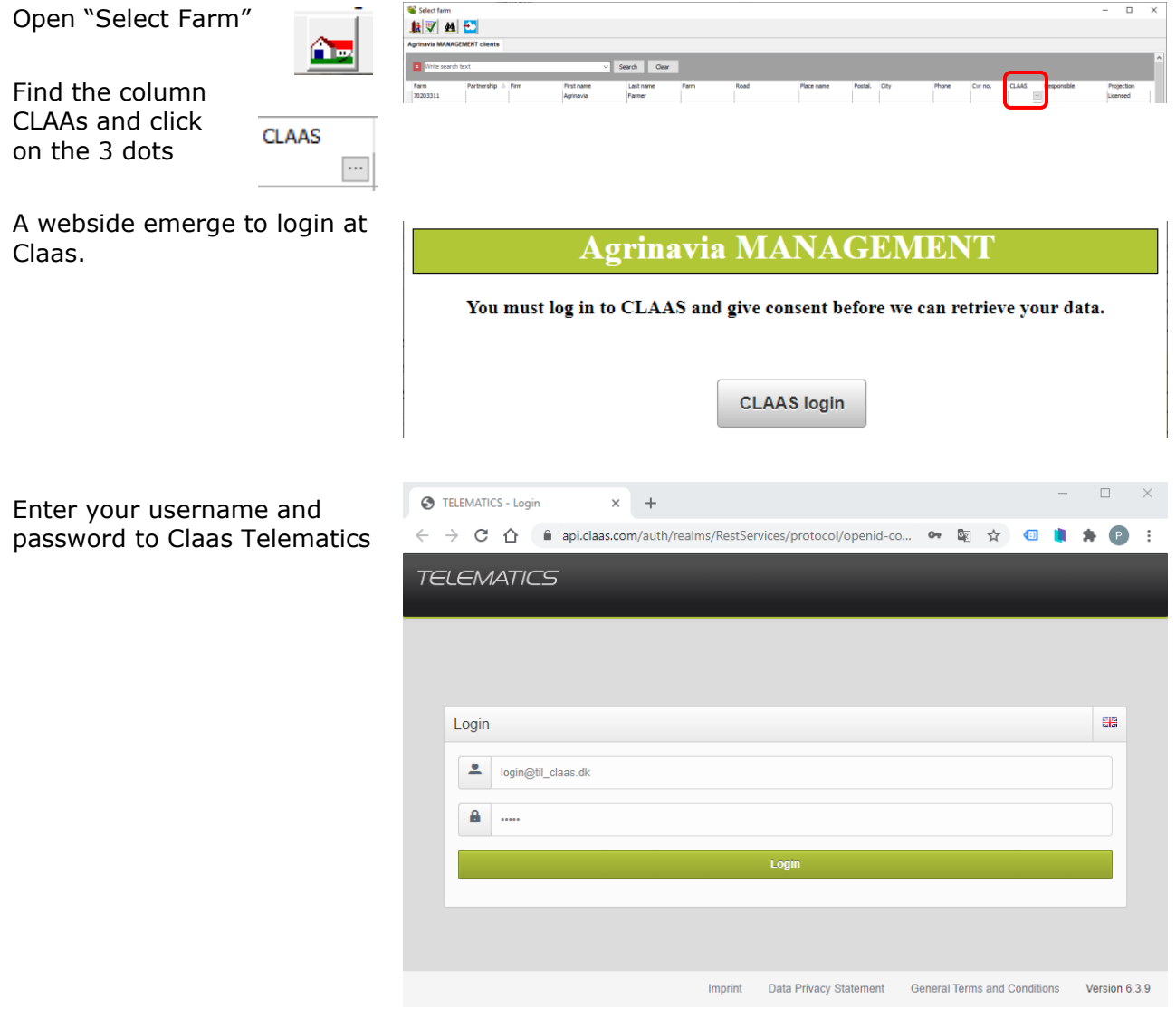

# Agrinavia<br>FIELD **Data exchange with CLAAS**

MAP.

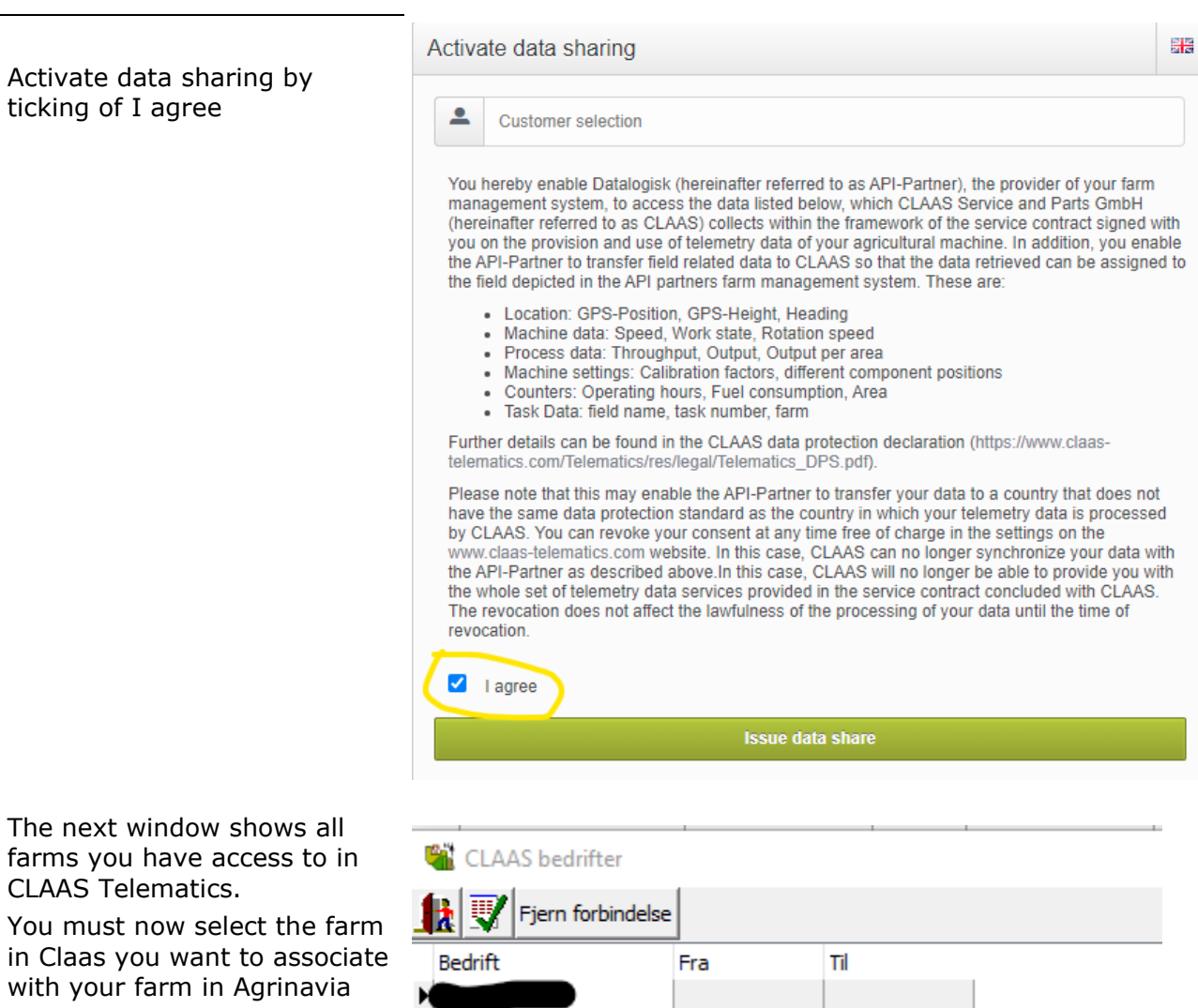

 $\qquad \qquad$ 

## Agrinavia **FIELD Data exchange with CLAAS**

## *Upload field boundaries to Telematic*

To upload field boundaries, open the CLAAS data exchange under the Data menu

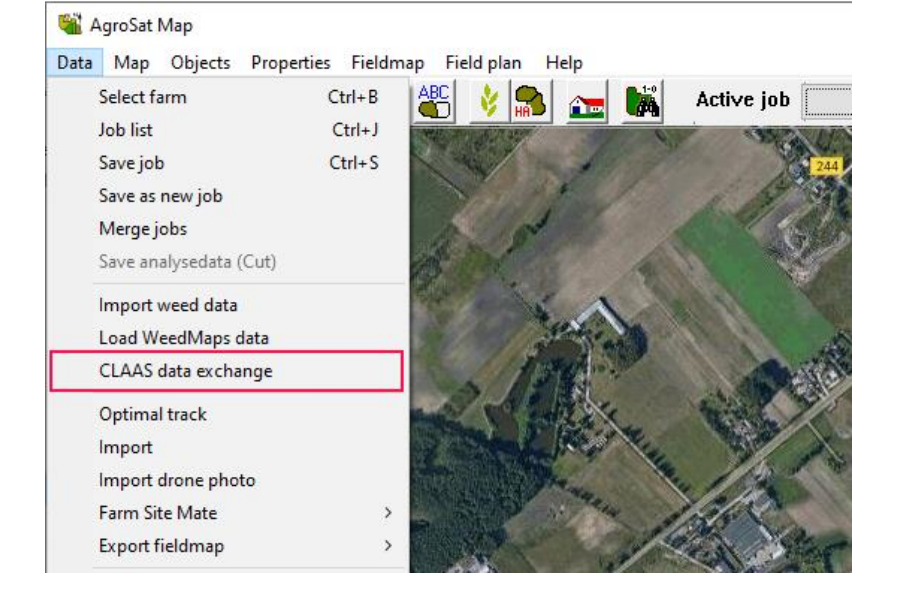

The window shows a list of fields in Agrinavia MAP and which fields that are located in CLAAS Telematics.

If you are using Telematic for the first time, just press the "Upload selected field boundaries" button and all the fields that are ticked off will be uploaded from Agrinavia MAP to CLAAS Telematics.

Once the field boundaries have been uploaded to CLAAS Telematics, they will be shown in the CLAAS Field Plan.

#### CLAAS data exchange

\* Open selected yield map \* Upload selected field bounderies \* Import yield to selected fields \* Update

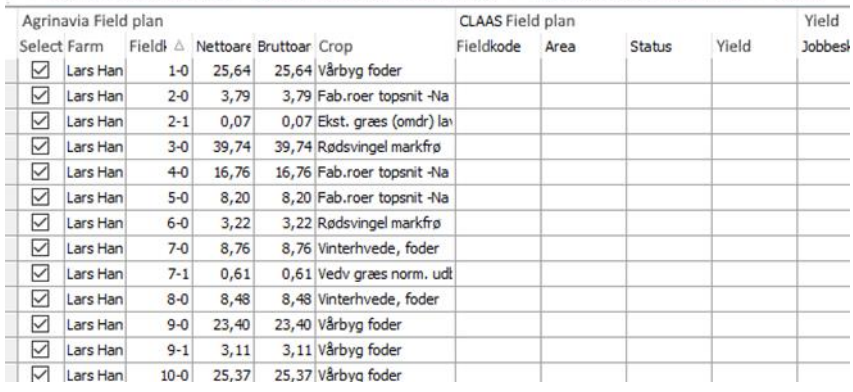

#### CLAAS data exchange

• Open selected yield map • Upload selected field bounderies • Import yield to selected fields • Update

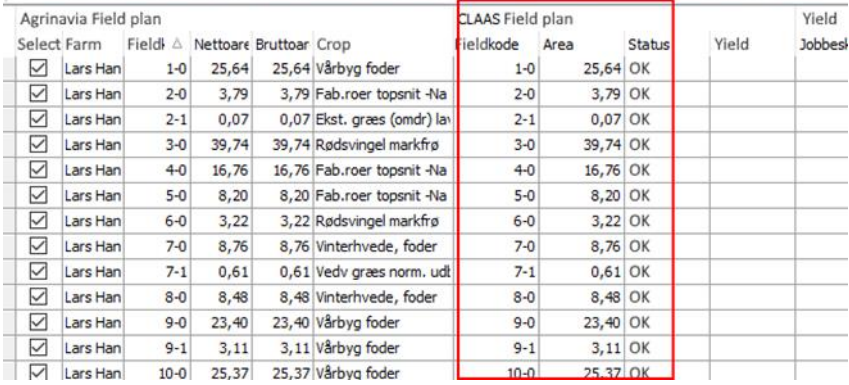

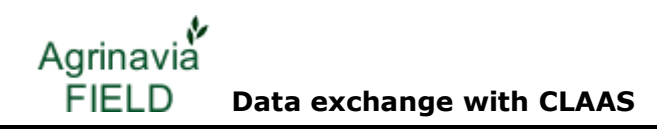

### *How to retrieve yield data from CLAAS Telematics*

If this is the first time you have uploaded Field Boundaries to CLAAS Telematics, it may take up to 5 minutes before you can retrieve yield data.

Press the Update button to see a status of when it is possible to retrieve data from CLAAS Telematics.

It will appear in the yield column whether there is yield data available in the field or not.

to retrieve yield data

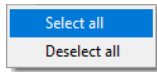

By right-clicking in the Selected column, you can tick All off by selecting "Select All"

When you have selected the fields, you want to retrieve yield data from, Click "Import yield maps to selected fields".

The data have now been retrieved and are available in the Job list.

Close the CLAAS data exchange dialog and open the Job overview

CLAAS data exchange

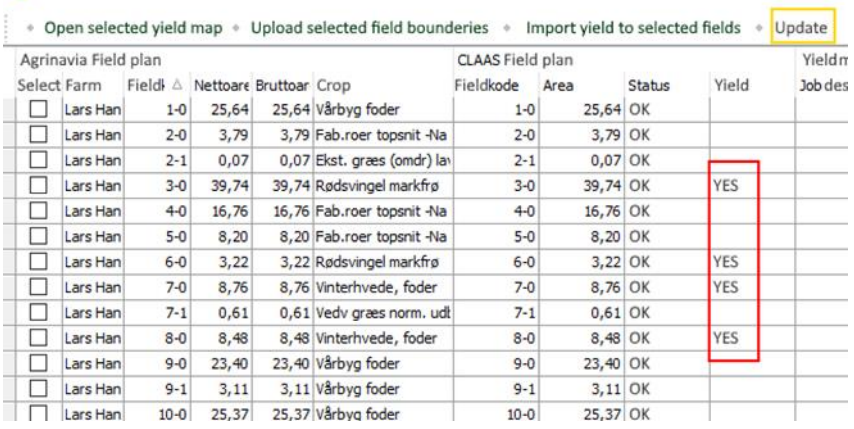

#### CLAAS data exchange

Tick the fields where you want  $\qquad \quad \ast$  open selected yield map  $\ast$  Upload selected field bounderies  $\quad \ast \quad$  Import yield to selected fields  $\quad \ast \quad$  Update

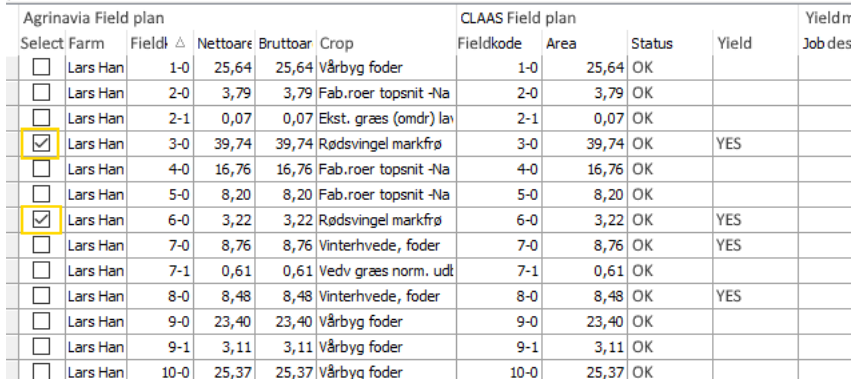

#### CLAAS data exchange

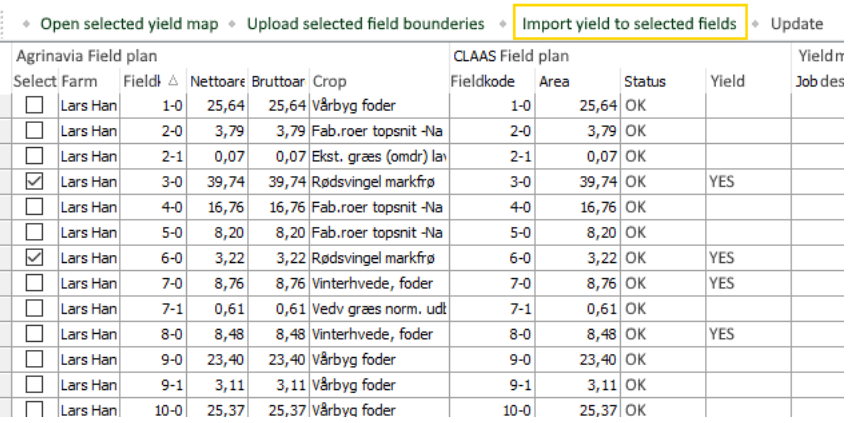